## **Users Manual**

For

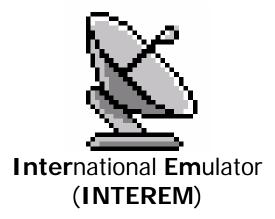

Version 1.0

A Component of

# SIGNAL

(Simulation and Integration of Ground, Network, and Air Links)

Written by Duane A. Duke/AMI-800

May, 2000

Department of Transportation Federal Aviation Administration Mike Monroney Aeronautical Center Oklahoma City, Oklahoma USA

## Table of contents

| 1 | Ove                              | rview                                      | 1                    |
|---|----------------------------------|--------------------------------------------|----------------------|
| 2 | Web                              | o Site                                     | 1                    |
| 3 | Mer                              | nus                                        | 2                    |
| 3 | .1                               | File Menu                                  | 2                    |
|   | .2                               | Мар Мепи                                   | 3                    |
| 3 | .3                               | Keyboard                                   | 4                    |
| 3 | .4                               | Help Menu                                  | 5                    |
| 4 | Тоо                              | lbars                                      | 6                    |
| 4 | .1                               | Display Setup                              | 7                    |
| 4 | .2                               | Range Rings                                | 8                    |
| 4 | .3                               | Maps                                       | 9                    |
| 4 | .4                               | Weather                                    | 10                   |
| 4 | .5                               | Intensity                                  | 11                   |
| 4 | .6                               | Data Blocks                                | 12                   |
| 4 | .7                               | Font Sizes                                 | 12                   |
| 5 | Con                              | nmand Set                                  | 13                   |
| 5 | .1                               | Create A New Track                         | 13                   |
| 5 | .2                               | Activate Existing Track                    | 14                   |
| 5 | .3                               | Enable auto-acquisition from Coast/Suspend | 14                   |
| 5 | .4                               | Track Reposition                           | 14                   |
| 5 | .5                               | Track Suspend                              | 14                   |
| 5 | .6                               | Track Drop                                 | 15                   |
| 5 | 5.7.1<br>5.7.1<br>5.7.2<br>5.7.3 | 2 Accept Track Handoff                     | 16<br>16<br>16<br>16 |
| 5 | .8                               | Beacon                                     | 17                   |
| 5 | .9                               | Display                                    | 17                   |
| 5 | .10                              | Filter                                     | 17                   |
| 5 | .11                              | Heavy                                      | 18                   |
| 5 | .12                              | Track Ball                                 | 18                   |
| 5 | .13                              | Initialize                                 | 19                   |
| 5 | .14                              | Modify                                     | 19                   |

## Table of contents

| 5.15 | Offset                  | 19 |
|------|-------------------------|----|
| 5.16 | Preview                 | 19 |
| 5.17 | System                  | 19 |
| 5.18 | Tabular                 | 20 |
| 5.19 | Scratch Pad             | 20 |
| 5.20 | Implied Entries         | 20 |
| 5.21 | Asterisk Entry          | 21 |
| 5.22 | Data enter              | 21 |
| 6 Ma | ouse Functions          | 22 |
| 6.1  | Range Bearing           | 23 |
| 6.2  | Route of Flight Display | 24 |
| 6.3  | Data Block Offset       | 24 |

## 1 Overview

This document covers the features and functions that make up the INTEREM interface.

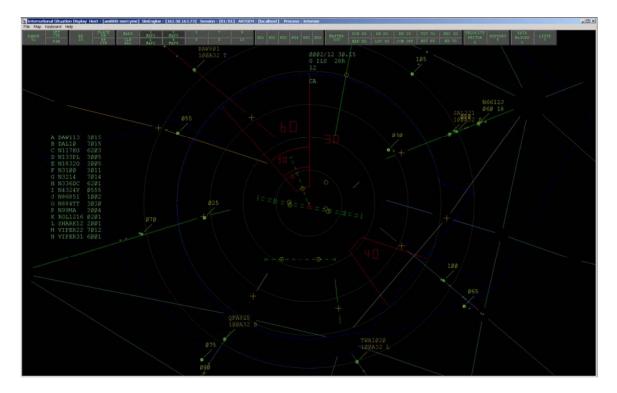

INTEREM is a component of the SIGNAL software system of air traffic simulations written by AMI-800 in support of the FAA Academy in Oklahoma City, Oklahoma.

## 2 Web Site

Information about INTEREM and the other components of the SIGNAL software system can be found on our web site @ WWW.SIGNAL.JCCBI.GOV.

## 3 Menus

The menu buttons allow functions to be used. When a function is not permitted it is grayed out and does not work. The main menu is displayed across the top of the program window and above the toolbar.

| In       | 📓 International Situation Display 🛛 F |                   |               |          |  |  |
|----------|---------------------------------------|-------------------|---------------|----------|--|--|
| File Map |                                       | Keyboard          | Keyboard Help |          |  |  |
|          | NGE<br>52                             | OFF<br>CTR<br>PAN | _             | RR<br>10 |  |  |
|          |                                       |                   |               |          |  |  |

The Main menu has many sub-menus and they will each be described in the following paragraphs.

#### 3.1 File Menu

The File menu is mainly used to control the operation of the software as to termination and network connectivity.

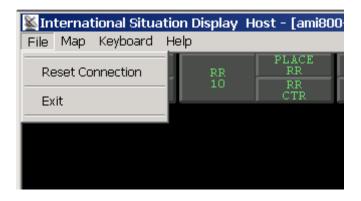

| Function         | Description                                           |
|------------------|-------------------------------------------------------|
| Reset Connection | This button drops all established network connections |
|                  | and then reestablishes them.                          |
| Exit             | This button terminates the program.                   |

## 3.2 Map Menu

The software has the ability to change various parts of the display as shown below.

| 🕌 Int  | ternational Situation Dis | play     | Host - [ami80     | 0-mercy    |
|--------|---------------------------|----------|-------------------|------------|
| File   | Map Keyboard Help         |          |                   |            |
| RÀ     | Labels                    | (R<br>.0 | PLACE<br>RR<br>RR | MAP<br>CLF |
|        | Lines                     |          | CŤR               | ĂĹĨ        |
|        | Symbols                   |          |                   |            |
|        | Line Width                |          |                   |            |
|        | ✓ Single                  |          |                   |            |
|        | Double                    |          |                   |            |
|        | Misc,                     |          |                   |            |
| $\sim$ | Environmental Data        |          |                   |            |
|        |                           |          |                   |            |
|        |                           |          |                   |            |
|        |                           |          |                   |            |

| Function           | Description                                             |  |  |
|--------------------|---------------------------------------------------------|--|--|
| Lines              | When selected, labels will be displayed on the mapping  |  |  |
|                    | lines. This is useful when learning the airspace.       |  |  |
| Symbols            | When selected, labels will be displayed on the mapping  |  |  |
|                    | symbols. This is useful when learning the airspace.     |  |  |
| Single             | When selected, the map lines will be drawn using a line |  |  |
|                    | width of 1.                                             |  |  |
| Double             | When selected, the map lines will be drawn using a line |  |  |
|                    | width of 2.                                             |  |  |
| Environmental Data | This button toggles the display of the Environmental    |  |  |
|                    | Data from the scenario.                                 |  |  |

#### 3.3 Keyboard

The software has two valid keyboard selections. Default is ARTS keyboard. The main difference is in the area of the keypad and the order of the numbers.

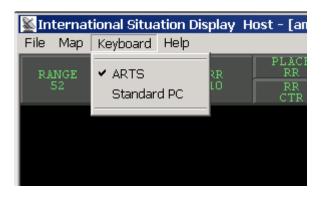

| Function    | Description                                          |
|-------------|------------------------------------------------------|
| ARTS        | When selected, keyboard inputs are handled as coming |
|             | from an ARTS keyboard.                               |
| Standard PC | When selected, keyboard inputs are handled as coming |
|             | from an standard PC keyboard.                        |

#### 3.4 Help Menu

At this time the only available feature of the Help menu is to display the About box for the software.

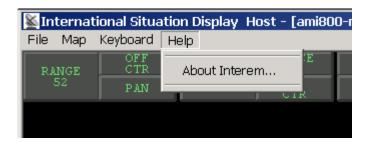

| Function      | Description                                    |
|---------------|------------------------------------------------|
| About Interem | This menu allows the display of the About box. |

| Maria -      | Ø55                                                                              | - 100A32                     |               |                   | / 241        | Ø        | 6ØA. |
|--------------|----------------------------------------------------------------------------------|------------------------------|---------------|-------------------|--------------|----------|------|
| About Intere | em                                                                               |                              |               |                   |              |          | ×    |
|              | Interem Version 1.0<br>Copyright (C) 1998                                        | A SI                         | GNAL Comp     | onent             |              | ОК       | ]    |
| FAA          | software was developed b<br>Academy. The software is<br>ware communicates with a | ,<br>written in Visu         | ual C++ using | the MFC           | object class | es. This |      |
| This         | is a product of The Simula                                                       | tion Developme               | ent and Supp  | ort Divisi        | on / AMI-80  | 0        |      |
| Desid        | gned and writtten by Duan                                                        | e A. Duke (                  | (405) 954-50  | )65               |              |          |      |
|              | ect Matter Expert (SME):                                                         |                              | AMA-530       |                   |              |          |      |
| Supp         | ort and Direction: Robert                                                        | Enos and Micha               | ael Pierce    |                   |              |          |      |
|              | Ø25 - Jun                                                                        | $\mathcal{P}_{Ea}^{L\perpZ}$ | Ф – н /       | $\langle \rangle$ |              |          | 7/   |

## 4 Toolbars

The toolbar buttons allow functions to be used. When a function is not permitted it is grayed out and does not work. The toolbar is displayed across the top of the program window under the main menus.

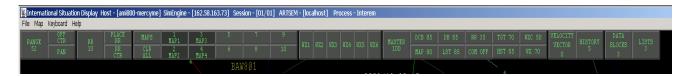

These buttons are mouse sensitive in that when the mouse pointer moves over each button, *the text on that button will change from green to white*. Once a button is selected (Left mouse button is clicked on button) then two methods exist to provide input for the button.

#### Methods of input for the tools bar buttons:

- > Keyboard input terminated by using the "Enter" key.
- Moving the mouse up(Increases the value) or down(decreases the value) of the display. This method of input is terminated by clicking the left mouse button on the map.

The following paragraphs discuss the functions available and the valid range of inputs for each button.

## 4.1 Display Setup

These buttons control the Display Setup of the Interem software.

| <b>M</b> International Situation |      |            |      |  |
|----------------------------------|------|------------|------|--|
| File                             | Мар  | Keyboard   | Help |  |
|                                  | INGE | OFF<br>CTR |      |  |
| 52                               |      | PAN        |      |  |
|                                  |      |            |      |  |

| Function | Description                                                       |
|----------|-------------------------------------------------------------------|
| RANGE    | This button controls the Range of the display. Valid inputs range |
|          | from 2-400 in terms of miles.                                     |
| OFF CTR  | When pressed the map returns to the original center of the        |
|          | display.                                                          |
| PAN      | When pressed the map can be moved to any location of the          |
|          | display. This function is terminated by clicking the Left mouse   |
|          | button.                                                           |

## 4.2 Range Rings

These buttons control the Range Rings provided with the Interem software.

| on Display | н | ost - [ami80( |
|------------|---|---------------|
| elp        |   |               |
| RR         |   | PLACE<br>RR   |
| 10         |   | RR<br>CTR     |

| Function | Description                                                                                                    |
|----------|----------------------------------------------------------------------------------------------------|
| RR       | This button controls the increment of the Range Rings.                                                                 |
|          | Valid inputs are 2, 5, 10 & 20 in terms of miles.                                                                      |
| PLACE RR | This button once pressed is waiting for an additional left<br>mouse click on the display indicating the new center for |
|          | the Range Rings.                                                                                                    |
| RR CTR   | This button moves the Range Rings back to the original location on the display.                                        |

## 4.3 Maps

These buttons control the Map selection for the Interem software.

| 0-mercyme] | SimEngine | - [162.58.16 | 53.73] Ses | sion - [01/0: | 1] ARTSEM |
|------------|-----------|--------------|------------|---------------|-----------|
|            |           |              |            |               |           |
| MAPS       | 1<br>MAP1 | 3<br>MAP3    | 5          | 7             | 9         |
| CLR<br>ALL | 2<br>MAP2 | 4<br>MAP4    | 6          | 8             | 10        |
|            |           | •            | BAD        | 7971 - 1      |           |

| Function     | Description                                               |
|--------------|-----------------------------------------------------------|
| MAPS         | No assigned function.                                     |
| CLR ALL      | This button deselects all maps.                           |
| MAP1         | Toggles the display of the mapping date associated with   |
|              | Map 1 of the scenario data.                               |
| MAP2         | Toggles the display of the mapping date associated with   |
|              | Map 2 of the scenario data.                               |
| MAP3         | Toggles the display of the mapping date associated with   |
|              | Map 3 of the scenario data.                               |
| MAP4         | Toggles the display of the mapping date associated with   |
|              | Map 4 of the scenario data.                               |
| 5,6,7,8,9,10 | No assigned function at this time. Waiting for Create2000 |
|              | when additional maps will become available.               |

#### 4.4 Weather

These buttons control the display of weather for the Interem software. INTEREM uses an ARS-9 weather display configuration.

- > WX1 & WX2 control the display of the lite weather
- > WX3 & WX4 control the display of the medium weather
- > WX5 & WX6 are used to display the heavy weather.

| 4 - [loca | alhost | ] Pro | ocess | - Inte | rem |
|-----------|--------|-------|-------|--------|-----|
| WX1       | WX2    | wхз   | WX4   | wx5    | WX6 |
|           |        |       |       |        |     |

When weather is available for display these button turn a dim shade of green.

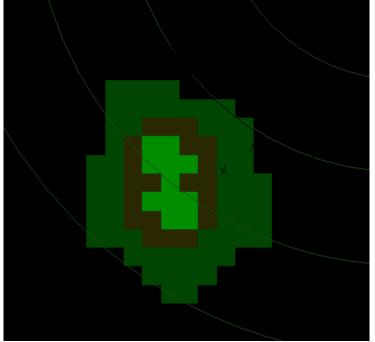

Example of a display weather pattern for INTEREM.

## 4.5 Intensity

These buttons are used to control the color intensity of the various items displayed on the map. Valid range of input for all these buttons is 0(Off) to 100.

| MASTER | DCB 85 | DB 85  | RR 35   | TGT 70 | WXC 50 |
|--------|--------|--------|---------|--------|--------|
| 100    | MAP 80 | LST 85 | COM OFF | HST 85 | WX 70  |
|        | $\sim$ |        | ~       |        |        |

| Function | Description                                                 |
|----------|-------------------------------------------------------------|
| MASTER   | The Master is used to shift all the intensity at once up or |
|          | down.                                                       |
| DCB      | Display Control also known as the tool bar.                 |
| MAP      | Displayed Map.                                              |
| DB       | Data Blocks                                                 |
| LST      | Displayed List                                              |
| RR       | Range Rings                                                 |
| COM      | Compass Rose (Default is off)                               |
| TGT      | Targets                                                     |
| HST      | Histories                                                   |
| WXC      | Weather Contrast                                            |
| WX       | Weather                                                     |

## 4.6 Data Blocks

These buttons are used to control the display of the data blocks.

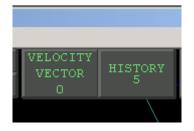

| Function        | Description                                               |
|-----------------|-----------------------------------------------------------|
| VELOCITY VECTOR | This button controls the display of a velocity vector on  |
|                 | the Tracks. Valid input is 0(Off)-10 in terms of minutes. |
| HISTORY         | This button controls the display of the number of         |
|                 | histories shown for the Tracks. Valid input is 0(Off)-10. |

## 4.7 Font Sizes

These buttons are used to control the font sizes used by the display.

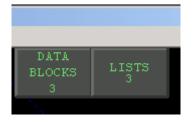

| Function    | Description                                                                                                    |
|-------------|----------------------------------------------------------------------------------------------------|
| DATA BLOCKS | This button controls the size of the font used to display<br>the data blocks. Valid input is 1-5 with 3 being the                     |
|             | default.                                                                                                    |
| LISTS       | This button controls the size of the font used to display<br>the list of the display. Valid input is 1-5 with 3 being the<br>default. |

## 5 Command Set

The command set is based on the Common ARTS.

#### 5.1 Create A New Track

| Track start                                       | Track start                                       |
|---------------------------------------------------|---------------------------------------------------|
| (ST Acid Enter)                                   | (ST Acid Slew)                                    |
| Track start                                       | Track start                                       |
| (ST Acid ^ (discrete code) Enter)                 | (ST Acid ^ (discrete code) Slew)                  |
| Track Start with beacon code from                 | Track start with code from IFR block              |
| IFR block                                         | (ST Acid ^ + Slew)                                |
| (ST Acid ^ + Enter)                               |                                                   |
| Track start with code from VFR                    | Track start with code from VFR block              |
| block                                             | (ST Acid ^ / Slew)                                |
| (ST Acid ^ / Enter)                               |                                                   |
| Track start as radar only                         | Track start as radar only                         |
| (ST Acid ^ Delta Enter)                           | (ST Acid ^ Delta Slew)                            |
| Track start w/ code from IFR block                | Track start w/ code from IFR block and            |
| and with 1 <sup>st</sup> scratchpad               | with 1 <sup>st</sup> scratchpad                   |
| (ST Acid ^ + ^ Delta (scratchpad)                 | (ST Acid ^ + ^ Delta (scratchpad) Slew)           |
| Enter)                                            |                                                   |
| Track start w/ code from VFR block                | Track start w/ code from VFR block and            |
| and with 1 <sup>st</sup> scratchpad               | with 1 <sup>st</sup> scratchpad                   |
| (ST Acid ^ / ^ Delta (scratchpad)                 | (ST Acid ^ / ^ Delta (scratchpad) Slew)           |
| Enter)                                            |                                                   |
| Track start specifying 1 <sup>st</sup> scratchpad | Track start specifying 1 <sup>st</sup> scratchpad |
| (ST Acid ^ Delta ^ Delta                          | (ST Acid ^ Delta ^ Delta (scratchpad)             |
| (scratchpad) Enter)                               | Slew)                                             |
| Track start w/ code from IFR block                | Track start w/ code from IFR block and            |
| and type aircraft                                 | type aircraft                                     |
| (ST Acid ^ + ^ (acft type) Enter)                 | (ST Acid ^ + ^ (acft type) Slew)                  |
| Track start w/ code from VFR block                | Track start w/ code from VFR block and            |
| and type aircraft                                 | type aircraft                                     |
| (ST Acid ^ / ^ (acft type) Enter)                 | (ST Acid ^ / ^ (acft type) Slew)                  |

## 5.2 Activate Existing Track

| Activate existing track<br>(ST Acid Slew)                                                                            | Activate existing track with code<br>(ST (discrete code) Slew)                                                                 |
|----------------------------------------------------------------------------------------------------|----------------------------------------------------------------------------------------------------|
| Activate existing track with tabID<br>(ST TabID Slew)                                                                | Activate existing track w/ code and specify<br>1 <sup>st</sup> scratchpad<br>(ST (discrete code) ^ Delta (scratchpad)<br>Slew) |
| Activate existing track w/TabID<br>and specify 1 <sup>st</sup> scratchpad<br>(ST TabID ^ Delta (scratchpad)<br>Slew) |                                                                                                    |

## 5.3 Enable auto-acquisition from Coast/Suspend

| Auto acquire by Acid                      | Auto acquire by discrete code |
|-------------------------------------------|-------------------------------|
| (ST Acid Enter)                           | (ST (discrete code) Enter)    |
| Auto acquire by TabID<br>(ST TabID Enter) |                               |

## 5.4 Track Reposition

| Reposition onto target using Acid                   | Reposition onto target using discrete code |
|-----------------------------------------------------|--------------------------------------------|
| (RP Acid Slew)                                      | (RP (discrete code) Slew)                  |
| Reposition onto Target using SLEW<br>(RP Slew Slew) |                                            |

## 5.5 Track Suspend

| Track Suspend using Acid  | Track Suspend using discrete code |
|---------------------------|-----------------------------------|
| (SU Acid Enter)           | (SU (discrete code) Enter)        |
| Track Suspend using TabID | Track Suspend using Slew          |
| (SU TabID Enter)          | (SU Slew)                         |

## 5.6 Track Drop

| Track drop using Acid            | Track drop using discrete code |
|----------------------------------|--------------------------------|
| (DR Acid Enter)                  | (DR (discrete code) Enter)     |
| Track drop using TabID           | Track drop using Slew          |
| (DR TabID Enter)                 | (DR Slew)                      |
| Track drop all<br>(DR ALL Enter) |                                |

## 5.7 Handoff Initiate/Recall/Accept

#### 5.7.1 Initiate Track Handoff

| Hand off using Acid<br>(HO (position symbol) ^ Acid Enter) | Hand off using discrete code<br>(HO (position symbol) ^ (discrete code)<br>Enter) |
|------------------------------------------------------------|-----------------------------------------------------------------------------------|
| Hand off using Slew<br>(HO (position symbol) ^ Slew)       |                                                                                   |

#### 5.7.2 Accept Track Handoff

| Accept handoff on using Acid              | Accept handoff on using discrete code |
|-------------------------------------------|---------------------------------------|
| (HO Acid Enter)                           | (HO (discrete code) Enter)            |
| Accept handoff on using Slew<br>(HO Slew) |                                       |

#### 5.7.3 Recall Track Handoff

| Recall using Acid              | Recall using discrete code |
|--------------------------------|----------------------------|
| (HO Acid Enter)                | (HO (discrete code) Enter) |
| Recall using Slew<br>(HO Slew) |                            |

#### 5.8 Beacon

| Obtain code | Enter and Delete a selected code block |
|-------------|----------------------------------------|
| (FB Slew)   | (FB (code block) Enter) (1200=12,      |
|             | 2300=23, etc)                          |

## 5.9 Display

| Reduce FDB to LDB on data blocks                                      | Reduce FDB to LDB on a single data block |
|-----------------------------------------------------------------------|------------------------------------------|
| displayed but not controlled                                          | displayed but not controlled             |
| (FD Enter)                                                            | (FD Slew)                                |
| Display track info in preview area                                    | Display track info in preview area using |
| using Acid                                                            | discrete code                            |
| (FD Acid Enter)                                                       | (FD (discrete code) Enter)               |
| Display track info in preview area<br>using TabID<br>(FD TabID Enter) |                                          |

## 5.10 Filter

| Display filter limits              | Modify unassociated filter limit |
|------------------------------------|----------------------------------|
| (FF Enter)                         | (FF ulimit Enter)                |
| Modify Unassociated and Associated | Modify Associated filter limits  |
| filter limits                      | (FF c ^ alimit Enter)            |
| (FF ulimit ^ alimit Enter)         |                                  |

## 5.11 Heavy

| Inhibit a Llassy (TCAC indicator     | Inhibit a Llagun /TOAC indicator wing    |
|--------------------------------------|------------------------------------------|
| Inhibit a Heavy/TCAS indicator       | Inhibit a Heavy/TCAS indicator using     |
| using ACID                           | discrete code                            |
| (FH Acid Enter)                      | (FH (discrete code) Enter)               |
| Inhibit a Heavy/TCAS indicator       | Inhibit a Heavy/TCAS indicator using     |
| using Slew                           | TabID                                    |
| (FH Slew)                            | (FH TabID Enter)                         |
| Display a VFR indicator using Acid   | Display a VFR indicator using Discrete   |
| (FH Acid ^ .V Enter)                 | beacon code                              |
|                                      | (FH (discrete code) ^ .V Enter)          |
| Display a VFR indicator using Slew   | Display a VFR indicator using TabID      |
| (FH .V Slew)                         | (FH TabID ^ .V Enter)                    |
| Display a Heavy indicator using Acid | Display a Heavy indicator using discrete |
| (FH Acid ^ (H, B, T, L, or F) Enter) | code                                     |
|                                      | (FH (discrete code) ^ (H, B, T, L, or F) |
|                                      | Enter)                                   |
| Display a Heavy indicator using      | Display a Heavy indicator using TabID    |
| Slew                                 | (FH TabID ^ (H, B, T, L, or F) Enter)    |
| (FH (H, B, T, L, or F) Slew)         |                                          |
| Modify type aircraft using Acid      | Modify type aircraft using discrete code |
| (FH Acid ^ (acft type) Enter)        | (FH (discrete code) ^ (acft type) Enter) |
| Modify type aircraft using Slew      | Modify type aircraft using TabID         |
| (FH (acft type) Slew)                | (FH TabID ^ (acft type) Enter)           |

## 5.12 Track Ball

| Specify new center home trackball<br>position<br>(FI nc Slew) | Select home trackball position<br>(FI hs Enter) |
|---------------------------------------------------------------|-------------------------------------------------|
| Select no-home trackball option<br>(FI nh Enter)              |                                                 |

#### 5.13 Initialize

| Reinitialize display, enable auto |  |
|-----------------------------------|--|
| offset, automatic display of      |  |
| unassociated radar only tracks    |  |
| (FK Enter)                        |  |

## 5.14 Modify

| Provide new Acid using current data<br>block Acid<br>(FM (current) Acid ^ (corrected)<br>Acid Enter) | Provide new Acid using discrete code<br>(FM (discrete code) ^ (corrected) Acid<br>Enter) |
|----------------------------------------------------------------------------------------------------|------------------------------------------------------------------------------------------|
| Provide new Acid using TabID<br>(FM TabID ^ (corrected) Acid<br>Enter)                               | Provide new Acid using Coast ID<br>(FM CoastID ^ (corrected) Acid Enter)                 |
| Provide new Acid using Slew<br>(FM (corrected) Acid Slew)                                            |                                                                                          |

## 5.15 Offset

| Select/Inhibit auto-offset |  |
|----------------------------|--|
| (FO Enter)                 |  |

#### 5.16 Preview

| Relocate Preview area |  |
|-----------------------|--|
| (FP Slew)             |  |

## 5.17 System

| Relocate the system area<br>(FS Slew) | Enter new altimeter in systems area<br>(FS altm (4 digits) Enter) NOTE: enter 5<br>digits for international use |
|---------------------------------------|----------------------------------------------------------------------------------------------------|
| Enter new ATIS code in systems        | Enter new ATIS code and general                                                                                 |
| area                                  | information in systems area                                                                                     |
| (FS (single alpha) Enter)             | (FS (single alpha) ^ GI Enter (9 spaces for                                                                     |
|                                       | GI))                                                                                                    |

#### 5.18 Tabular

| Relocate Arrival/Departure tab list<br>(FT Slew) | Select/Inhibit display of arrival/departure<br>tab list<br>(FT Enter) |
|--------------------------------------------------|-----------------------------------------------------------------------|
| Relocate coast/suspend tab list                  | Relocate LA/CA/MCI list                                               |
| (FT_C_Slew)                                      | (FT M Slew)                                                           |

## 5.19 Scratch Pad

| Delete scratchpad data                            | Delete scratchpad data using discrete code |
|---------------------------------------------------|--------------------------------------------|
| (FY Acid Enter)                                   | (FY (discrete code) Enter)                 |
| Delete scratchpad data                            | Enter scratchpad data                      |
| (FY Slew)                                         | (FY Acid ^ (scratchpad) Enter)             |
| Display scratchpad data<br>(FY (scratchpad) Slew) |                                            |

## 5.20 Implied Entries

| Slew (Slew with no data entered)       |                                                |
|----------------------------------------|------------------------------------------------|
| Handoff Accept/Recall (Slew)           | Display/Inhibit associated track FDB<br>(Slew) |
| Beacon readout associated track (Slew) | Beacon readout unassociated track<br>(Slew)    |

| Data Slew (Slew with<br>data entered) |                     |
|---------------------------------------|---------------------|
| Handoff initiate                      | Scratchpad entry    |
| ((position symbol) Slew)              | ((scratchpad) Slew) |
| Change aircraft type                  |                     |
| ((acft type) Slew)                    |                     |

## 5.21 Asterisk Entry

| Force display of the specified FDB |  |
|------------------------------------|--|
| to the display designated          |  |
| (** (Controller position symbol)   |  |
| Slew)                              |  |

#### 5.22 Data enter

| Handoff Accept                      | Track Start Entry                |
|-------------------------------------|----------------------------------|
| ((ACID Enter) or (discrete code)    | (ACID ^ (+, /, or delta) (Delta  |
| Enter)                              | (scratchpad) (^ acft type)Enter) |
| Display/Inhibit non-owned FDBs      | Leader Entry                     |
| (Controller position symbol) Enter) | ((single digit) Enter)           |

## 6 Mouse Functions

The mouse has a left and a right button. Both buttons have been programmed for use with the INTEREM software.

#### 6.1 Range Bearing

The INTEREM interface has a Range Bearing function. This function can provide Range Bearing information between 2 locations, a location and a plane, a plane and a location and finally 2 planes.

| Function   | Description                                                                                                    |
|------------|----------------------------------------------------------------------------------------------------|
| Initiation | Range Bearing readings can be initiated by using the left mouse<br>button as follows. Move the mouse to the first point and hold the<br>Ctrl button on the keyboard down. Now, hold the left mouse<br>button down and drag the mouse over the second point and<br>release the mouse button and Ctrl button. A Range Bearing<br>readout should be initiated. Also as verification of the process,<br>while dragging the mouse to the second point, a line will be<br>displayed showing where the function is monitoring. |
| Data Block | The Range Bearing data block can be moved in the same fashion<br>as a targets data block by right clicking over the Range Bearing<br>data block and holding down then dragging the data block to the<br>new desired location.                                                                                                    |
|            | The data block has 4 lines of information possible. Only 3 lines of information are displayed when doing a readout on 2 locations.                                                                                                    |
|            | Line1 -> Heading from Point1 to Point2                                                                                                    |
|            | Line2 -> Distance between Point1 & Point2                                                                                                    |
|            | Line3 -> Heading from Point2 to Point1<br>Line4 -> Time till intercept                                                                                                    |
| Deletion   | A Range Bearing readout can be deleted by holding down the<br>Crtl button on the keyboard and then clicking with the right<br>mouse button on the Range Bearing data block.                                                                                                    |

Example of Range Bearing between 2 aircraft.

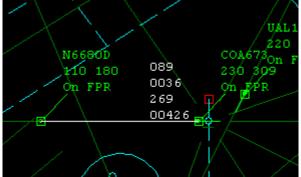

## 6.2 Route of Flight Display

To graphically display on the map the route of flight of an aircraft simply use the mouse and click the right mouse button on the aircraft. This will display the route of flight for approximately 6 seconds and then disappear. There is not a limit on how many routes of flight can be displayed at one time.

Example of Route of Flight Display

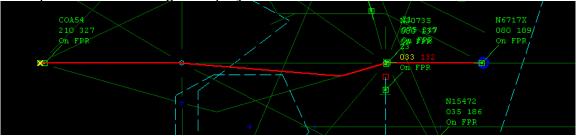

The blue circle marks the beginning of the flight and the yellow x is the present end of the flights route.

### 6.3 Data Block Offset

This function has the highest priority. To offset a data block, click on a data block with the right mouse button and hold the button down while dragging the data block to the new desired location and release the mouse button.

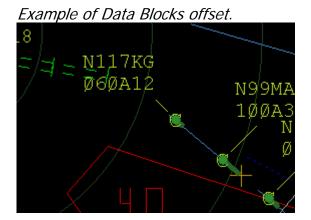

24